## Инструкция

## По оплате членского взноса ОО «БССК» посредством интернет-банкинга

(на примере ОАО «Беларусбанк»)

Заходим на страницу сайта ОАО «Беларусбанк» по адресу [http://belarusbank.by](http://belarusbank.by/) и нажимаем кнопку «Перейти»

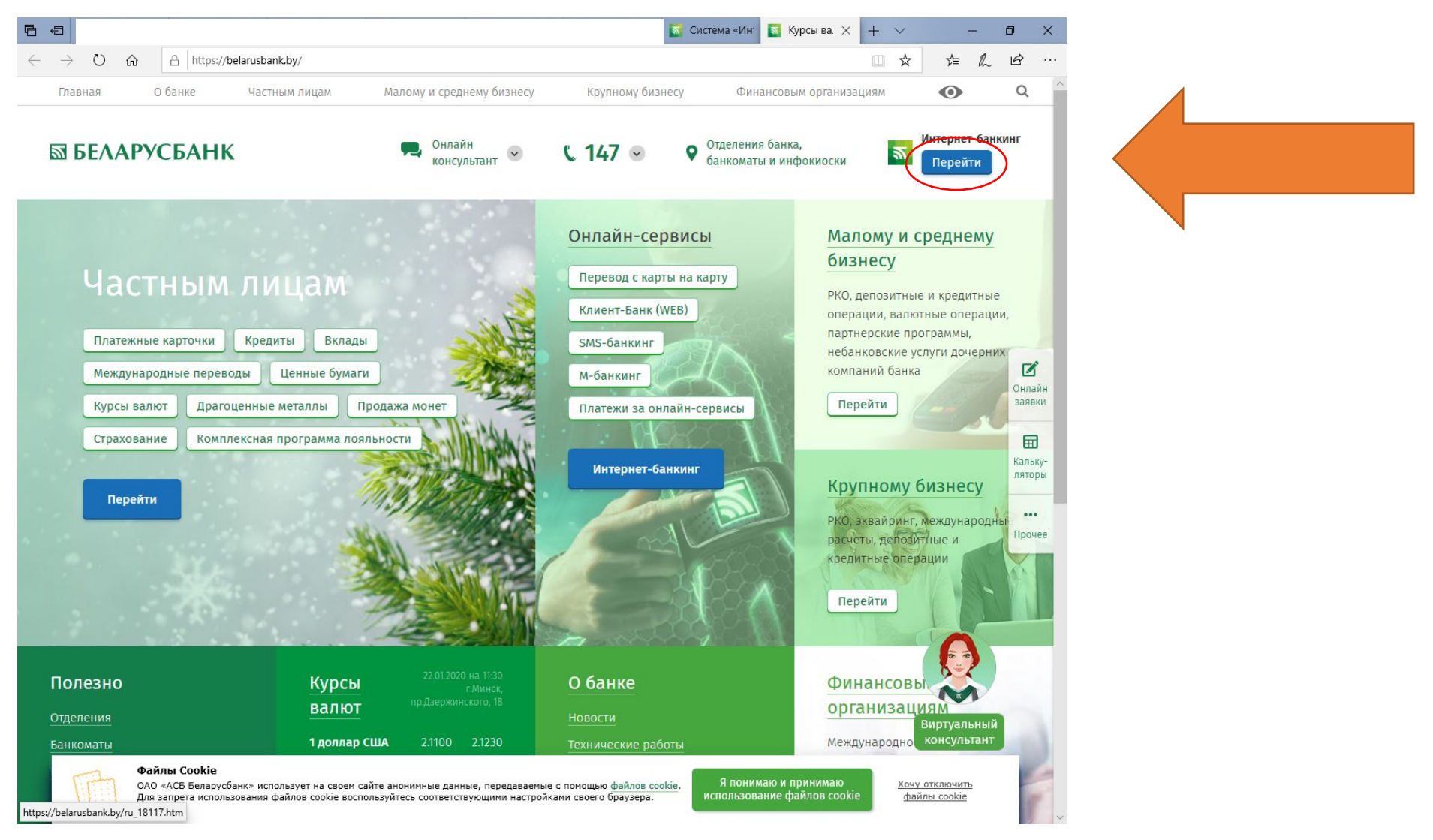

Оказываемся на странице авторизации, вводим свой логин, пароль и выбираем способ подтверждения (код с карты или смс на телефон) и после заполнения всех данных нажимаем «Войти»:

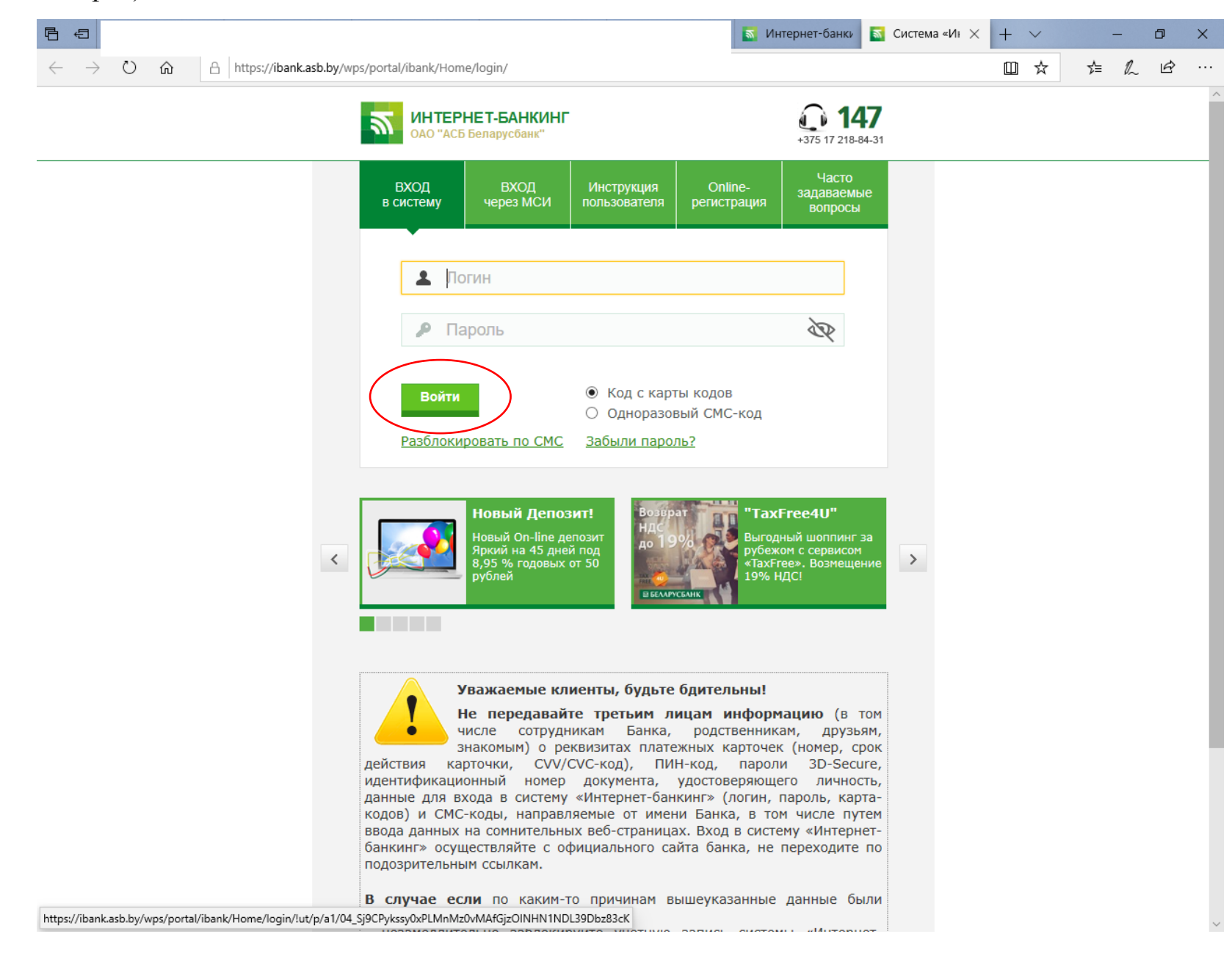

После авторизации оказываемся на главной странице интернет-банкинга, переходим на вкладку «Платежи и переводы»:

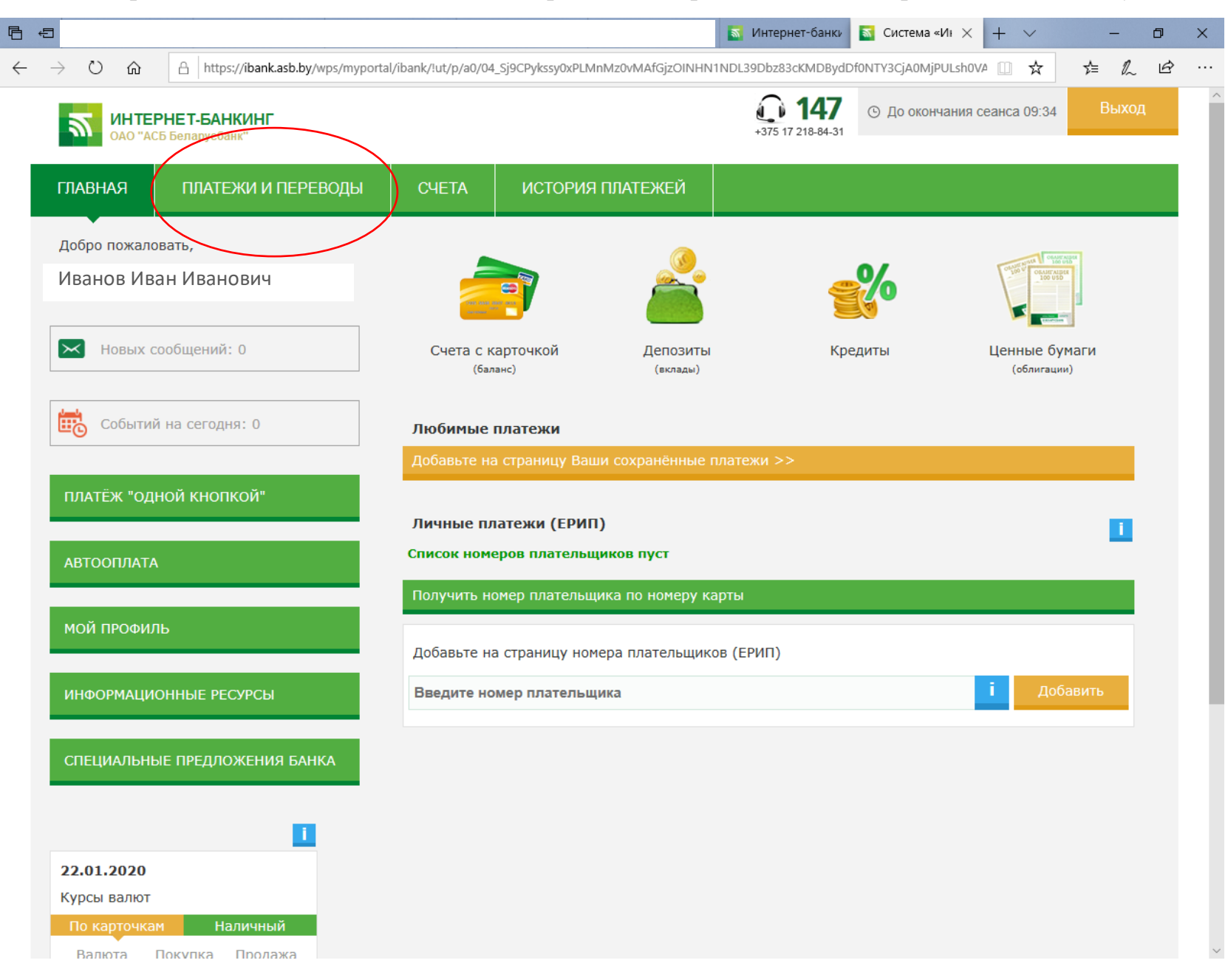

На вкладке «Платежи и переводы» выбираем и нажимаем кнопку «Платежи по реквизитам»:

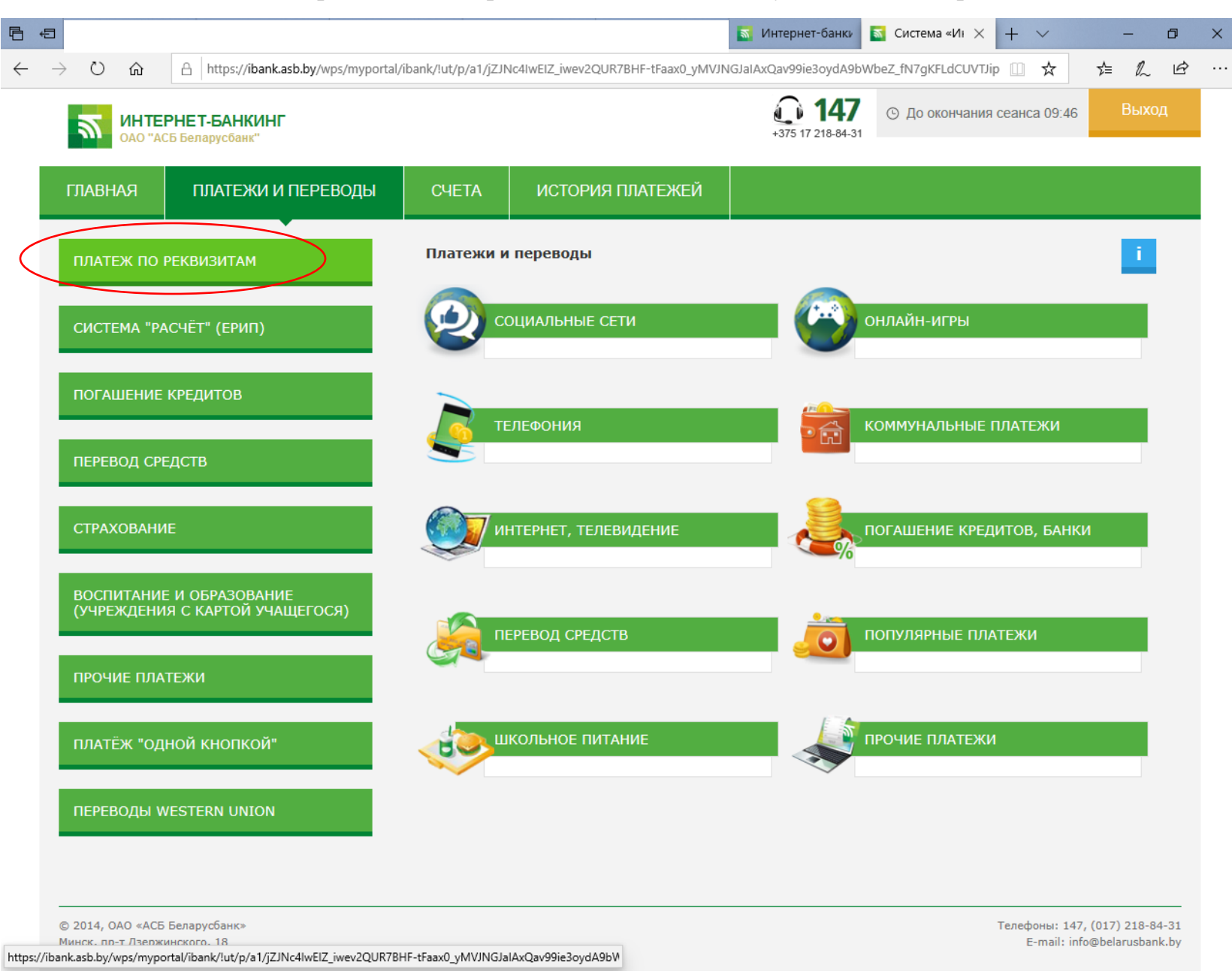

В открывшемся окне ознакамливаемся с информацией о вознаграждении банку за проведение операции в размере 75 копеек и нажимаем кнопку «Новый платеж»:

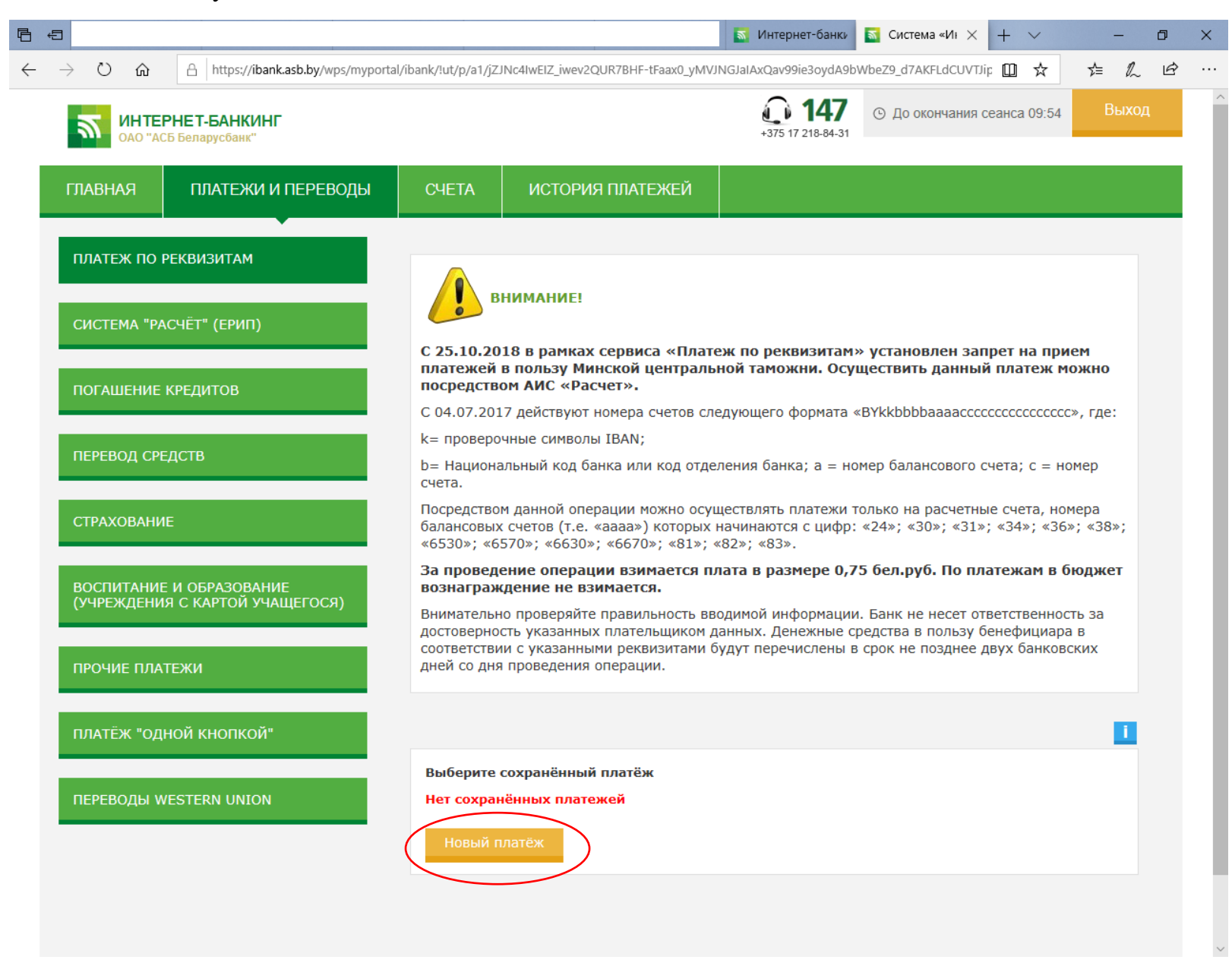

В следующем окне ознакамливаемся с информацией о внимании при вводе информации и нажимаем кнопку «Продолжить»:

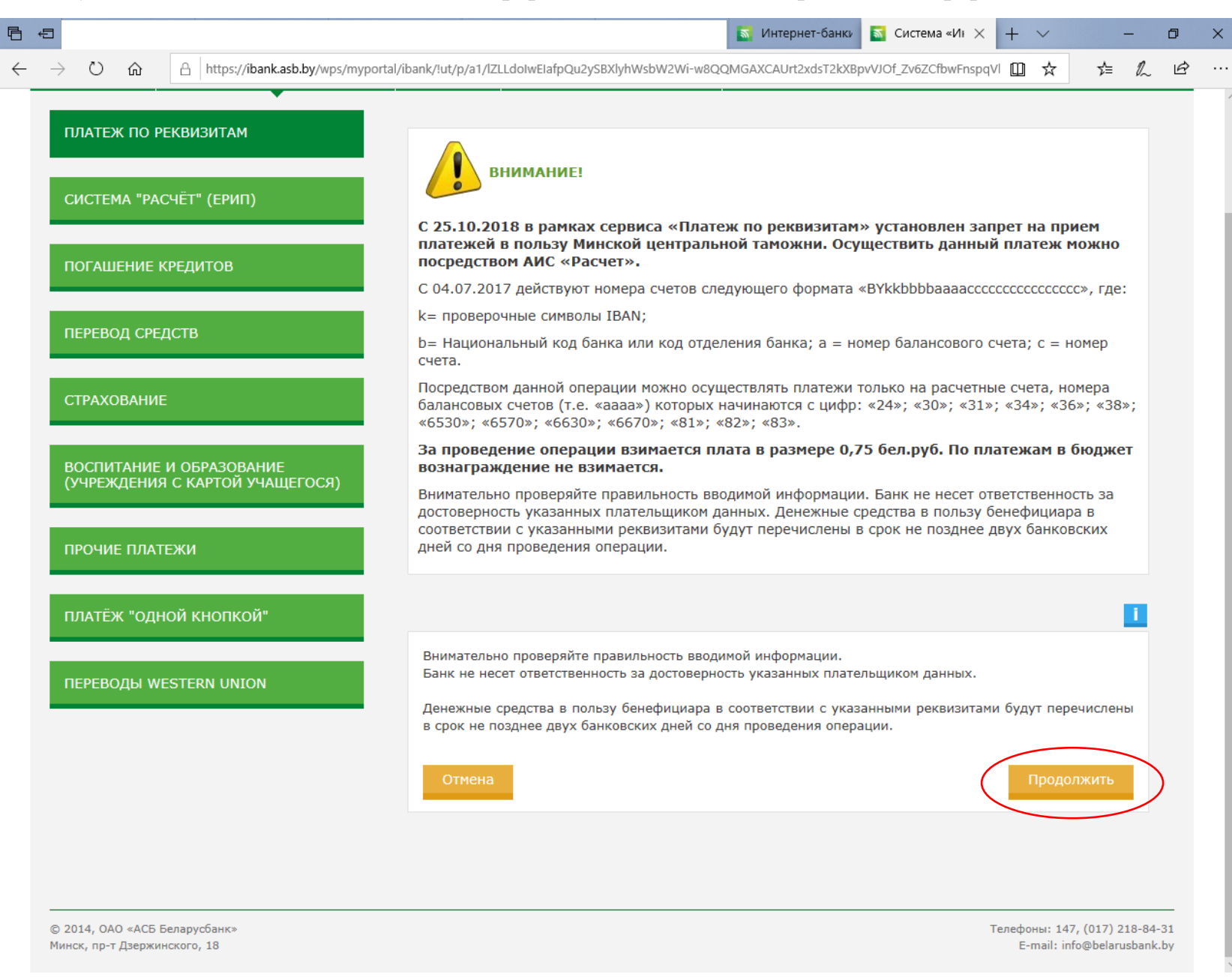

В следующем окне вводим информацию о платеже (все данные как на скриншоте, за исключением: «Ф.И.О. плательщика» и «Адрес плательщика» - свои данные). По окончании нажимаем кнопку «Продолжить»

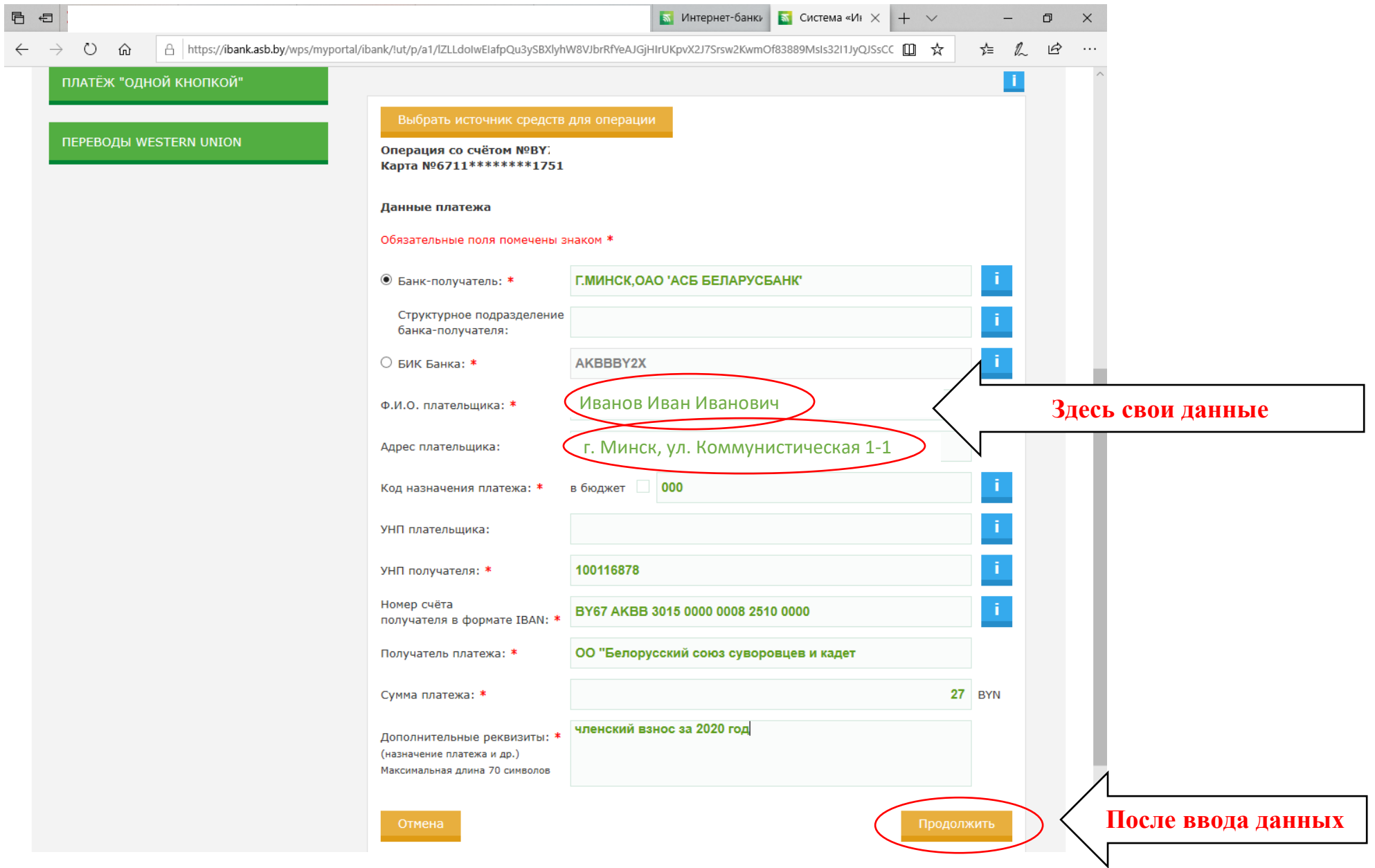

На следующей странице проверяем правильность ввода данных и если все верно нажимаем кнопку «Оплатить» (если что-то введено неправильно – «Отмена»):

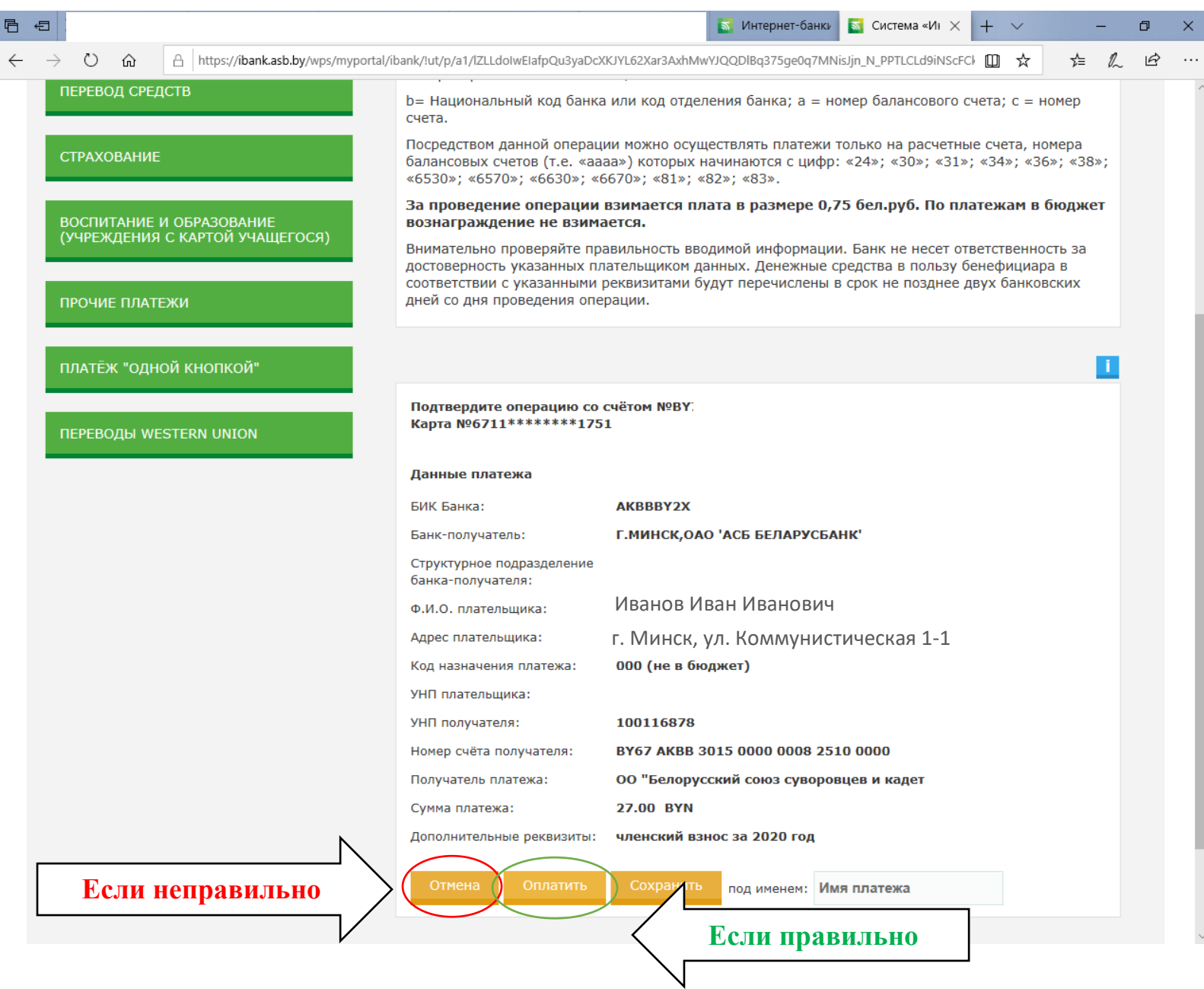

Если все введено правильно и на карточке есть необходимая сумма получем следующее сообщение: «Операция проведена успешно». Если же что-то пошло не так – сообщение будет другим. Для окончания необходимо нажать на кнопку «Готово»:

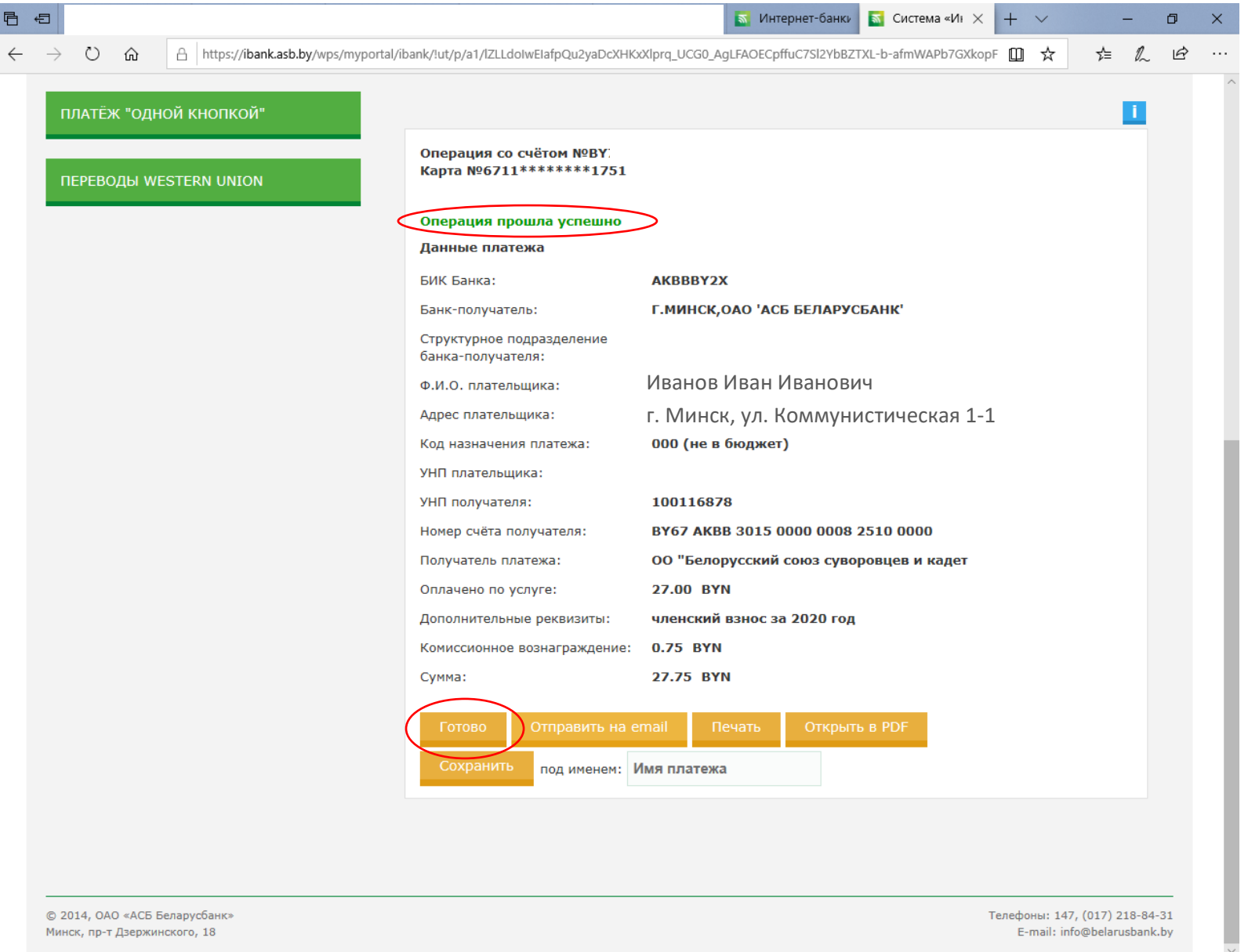